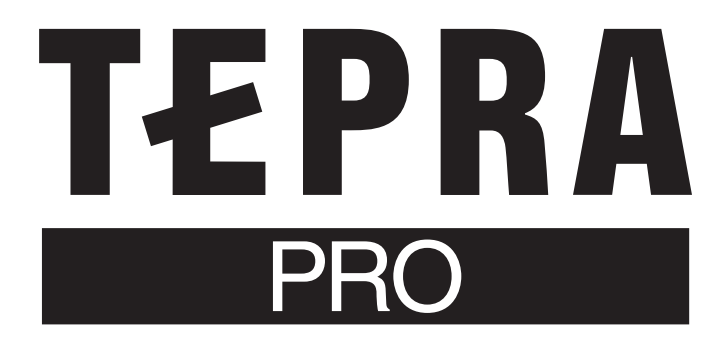

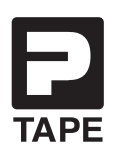

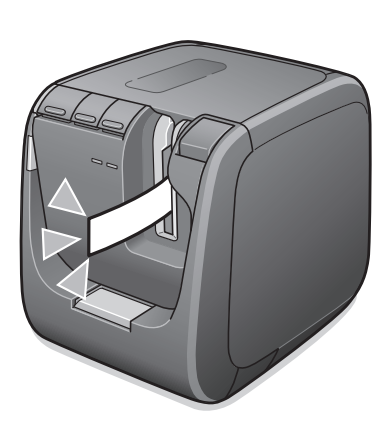

# **SR5900GS User's Manual**

Always read this document and the following label editing software user's manuals before using this product.

#### **SPC10 User's Manual**

Describes how to use the "TEPRA Label Editor SPC10" for Windows.

#### **TEPRA LINK 2 User's Manual**

Describes how to use "TEPRA LINK 2" for iOS/Android.

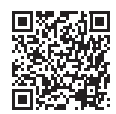

https://www.kingjim.co.jp/english/download/manual.html

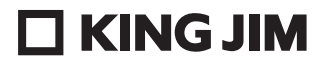

# **Introduction**

Thank you for purchasing this label printer "TEPRA" PRO SR5900GS. Please read this user's manual carefully before using this product. This document also serves as the product warranty certificate. Please keep it for future reference and warranty claims.

- Use "TEPRA" PRO tape cartridge with this printer.
- ●Using this printer in close proximity to televisions, radios, or other digital receivers may cause feedback noise.
- ●Due to continuous improvement, actual product and product specifications described in this manual may differ or be changed without notice. Use this manual as a reference only.

### !!CAUTION!!

- • About labels created by "TEPRA" PRO
	- Depending on the material of the surface or environmental conditions involved in the adhesion of the tape, the glue from the label could stick to and damage surfaces without the possibility for removal. This disclaimer releases us from any responsibility whatsoever for any damages or loss this may cause.
- • Do not operate this product in any way not found in this manual. Doing so could cause an accident or malfunction.

#### **License agreement for open source software**

For details of the license agreement for open source software, download TEPRA Label Editor SPC10 from the KING JIM website (https://www.kingjim.co.jp/english/) and refer to the "OSSLicense.pdf" file in the [License] folder.

- "KING JIM", "TEPRA" and P TAPE logo are trademarks of KING JIM CO., LTD.
- "iOS" and "App Store" are trademarks of Apple Inc.
- "Android" and "Google Play" are trademarks of Google LLC.
- "QR Code" is registered trademark of DENSO WAVE INCORPORATED in Japan and other countries.
- Other company names and product names are trademarks or registered trademarks of the respective companies.

#### <span id="page-2-0"></span>**The following precautions must always be followed in order to prevent injury to the user and others, and also damage to assets.**

●The degree of injury and damage arising from incorrect usage by ignoring the displayed instructions is as follows.

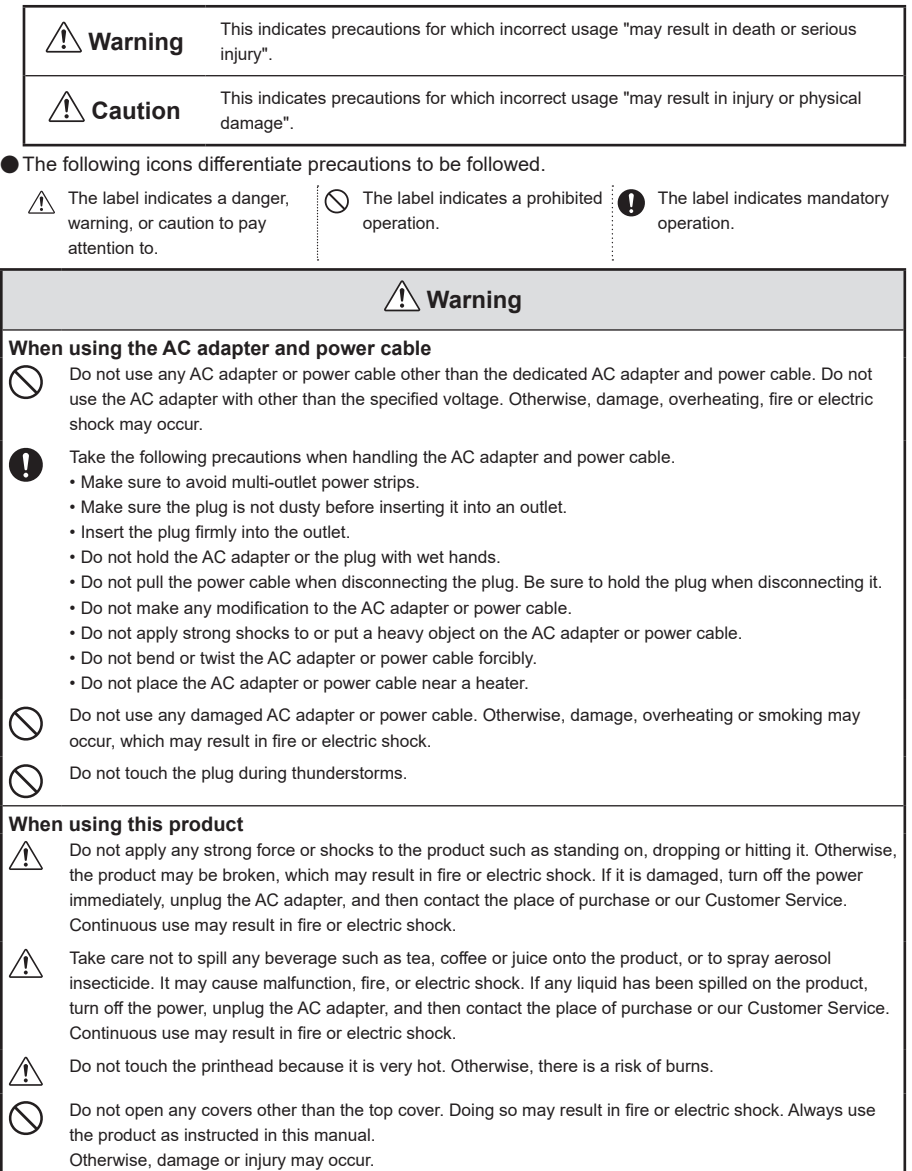

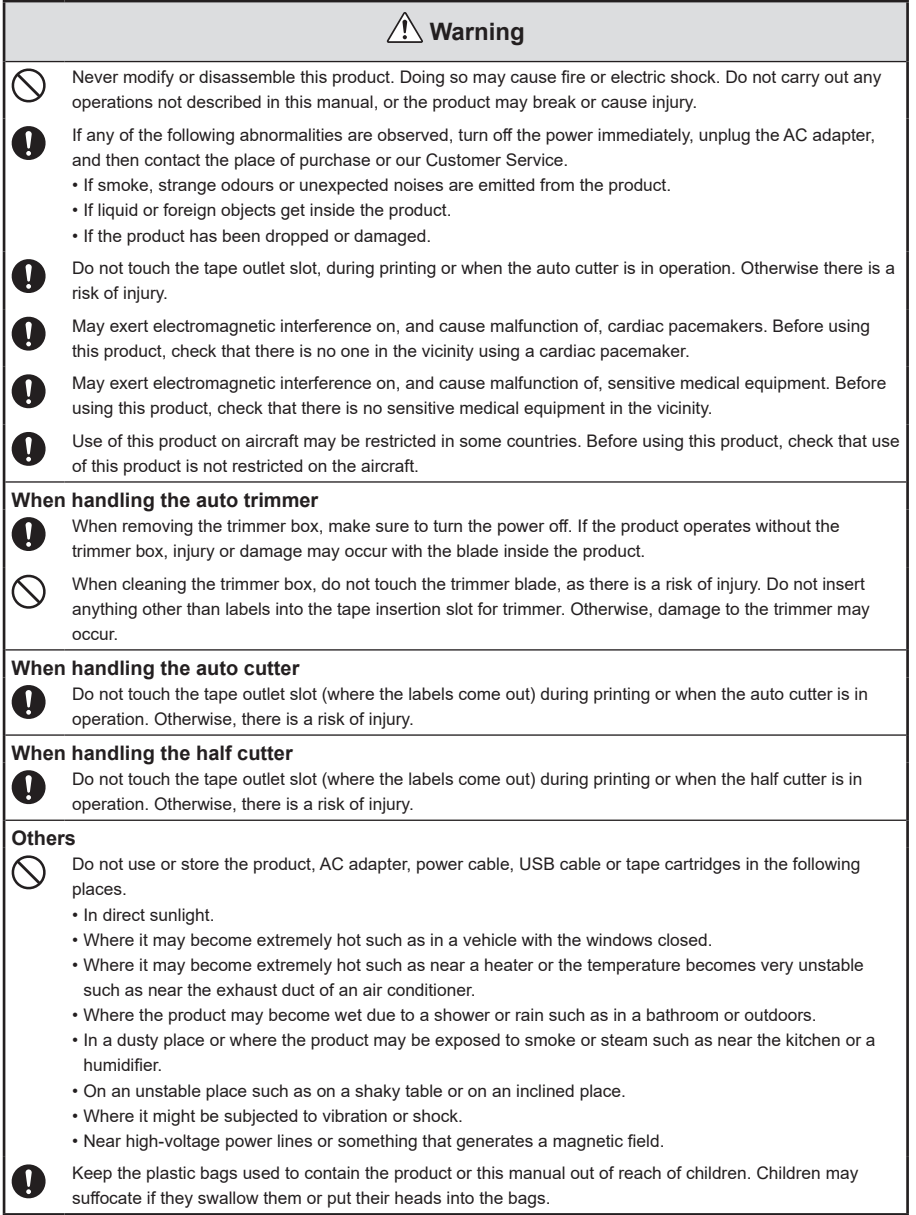

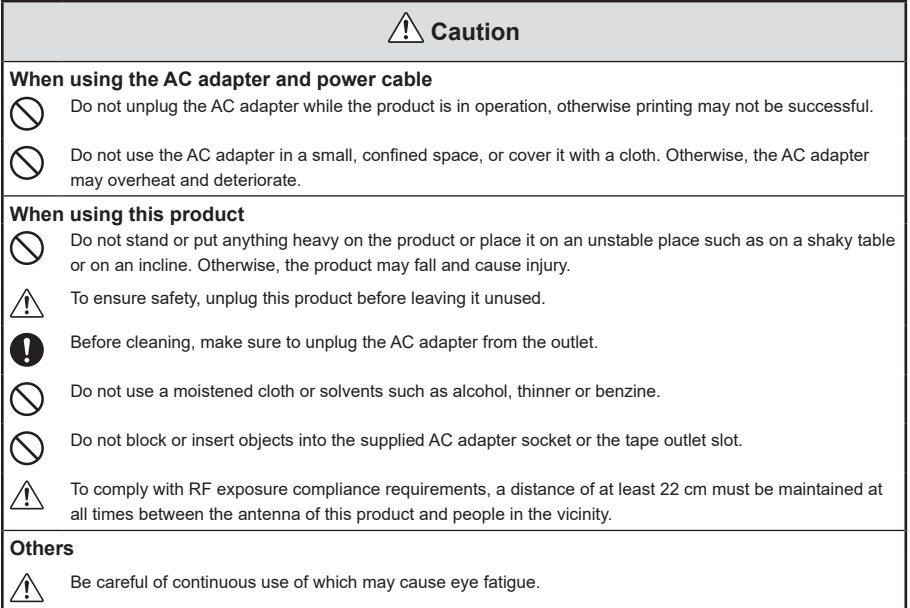

### **Exercise Frequency Precautions**

The frequency band for this product is 2.4 GHz. This frequency range is the same frequency bandwidth as industrial, scientific, and medical devices such as microwave ovens and mobile unit identification (RF-ID) systems (licensed premises radio stations and unlicensed specified low-power radio stations) used in factory production lines. Before using this product, check that there are no radio stations for mobile unit identification or specified low-power radio station premises nearby.

In the event that this product should interfere electromagnetically with the premises of a radio station used for mobile unit recognition, cease use immediately and stop generating the electromagnetic field. Consult the place of purchase or our Customer Service if this product interferes electromagnetically with a special lowpower radio station used for mobile unit identification or causes similar problems.

### ■**When handling tape cartridges**

- Make sure to use a dedicated  $\Box$  P-TAPE Cartridge.
- Some types of tape cannot be cut by the cutter. For the details, refer to "Using the Tape Cartridges Properly" on this manual.
- Do not drop or disassemble tape cartridges. Doing so may cause damage.
- Do not pull out the tape forcibly by hand. But make sure to feed the tape. Otherwise, the tape cartridge may be broken and unusable.
- Avoid using a tape cartridge without remaining tape. Doing so may cause overheating of the printhead, which may result in damage or malfunction.

# **MEMO**

Tape cartridges contain ink ribbons in them. When disposing of tape cartridges, make sure to follow the local regulations for disposal.

# <span id="page-5-0"></span>■**Disposal of Old Electrical & Electronic Equipment (for Vietnamese Users)**

This product, including the printer, bundled items and packing materials should not be disposed of via the normal household waste stream. To prevent possible harm to the environment or human health please separate this product from other waste streams to ensure that it can be recycled in an environmentally sound manner. For more details on available collection facilities please contact your local government office or the retailer where you purchased this product.

# ■**Symbol Description**

On the product, the following symbols are used in order to ensure safety and proper use of the product, and to prevent danger to users and other persons as well as property damage. The symbols indicate the meanings listed below. Be sure that you completely understand the meaning of the symbols on this product before using it.

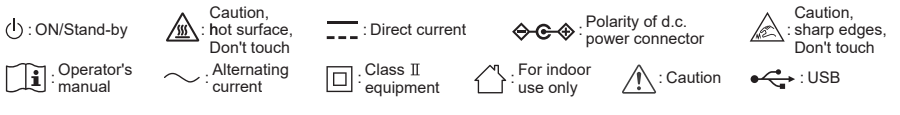

# **Other Precautions**

#### **When using the printer, read "Safety Precautions" carefully and observe the instructions.**

- ■After you finish using the printer, unplug the AC adapter from the printer and from the outlet. Also remove USB cable and LAN cable. By doing so, you can prevent unexpected accidents, such as tripping on the cord.
- Do not use or store the printer in places that are exposed to direct sunlight, hot places such as inside a car, places where the temperature is extremely high or low such as a place near a heating appliance, places with high humidity, places with large amounts of dust.
- Do not attach labels on human bodies, living things, public facilities or the property of others.
- Do not fill or block the power code jack, USB port, LAN port and tape outlet.
- Never touch the print head.
- To ensure maximum performance of this printer, use genuine KING JIM "TEPRA" PRO tape cartridges (4, 6, 9, 12, 18, 24, 36 mm width). We will not take any responsibility for malfunctions caused by non-genuine KING JIM tape cartridges.
- Do not use any used-up tape cartridge or press without installing a tape cartridge. Otherwise, the print head overheats, which may cause a failure.
- **Be sure to feed the tape using**  $\mathbf{F}$  **Button (Tape feed) of this printer or**  $\mathbf{F}$  **(Feed)/**  $\mathbf{F}$  **(Tape feed)** on the label editing software. Never forcibly pull the tape by hand. If you pull the tape protruding from the tape outlet, labels cannot be printed successfully, and the tape cartridge may become unusable.
- Handle the tape cartridge carefully, and do not hit it against anything.
- ■After using the printer, turn off the power and unplug the AC adapter.
- ■Remove the AC adapter, USB cable, LAN cable and tape cartridge from this printer when you do not use the device for a long time. Store the printer, AC adapter, USB cable, LAN cable and tape cartridges in a cool, dark place that is not exposed to direct sunlight, high temperatures, high humidity, magnetism, vibrations, or dust.
- Do not perform any operations that are not described in this document. Otherwise, an accident or failure may occur.
- The contents, specifications, designs described in this instruction manual may be changed without notice.

# <span id="page-6-0"></span>**How to Read This Document**

**This document uses the following symbols in its descriptions.**

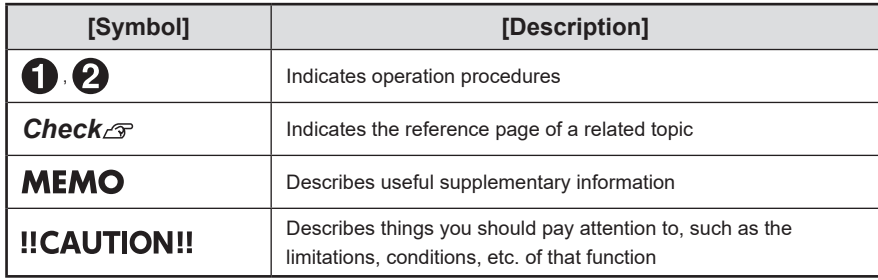

#### **About the label samples:**

All of the label samples used in this document are printed with this printer. These are illustrations after reduction, adjustment of the margins for descriptive purposes.

# **Table of Contents**

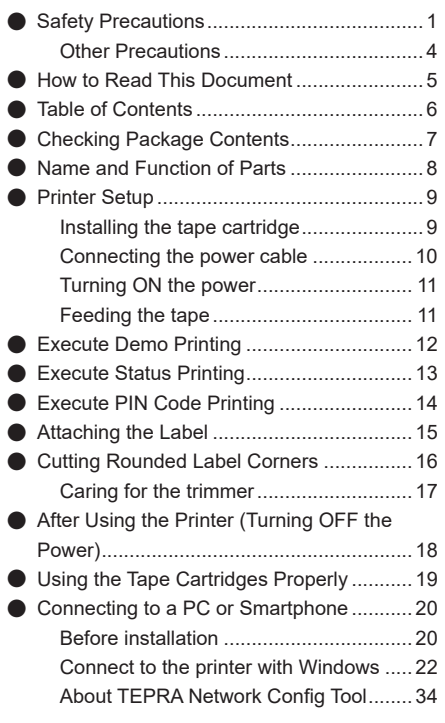

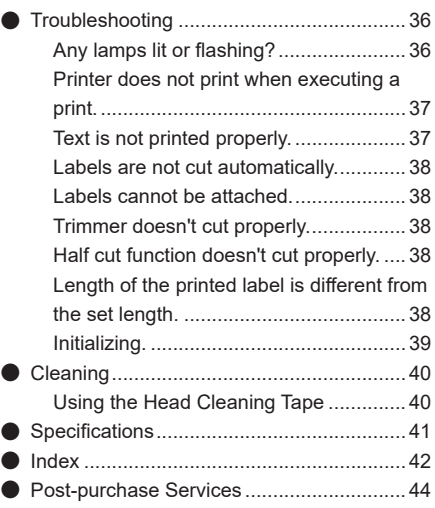

<span id="page-8-0"></span>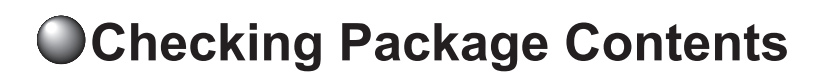

**Before using the printer, check that you have all the items below.**

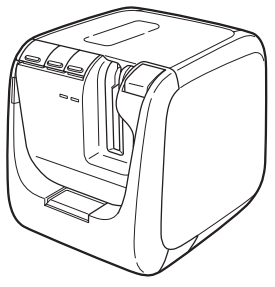

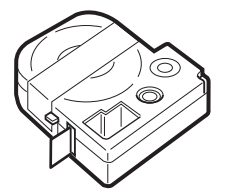

SR5900GS AC adapter (AS1527J) and power cable

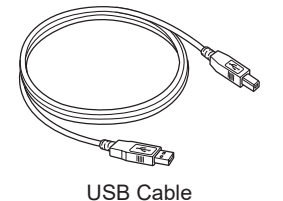

Sample tape cartridge USB Cable

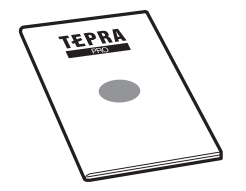

User's Manual (with Warranty)

# **MEMO**

This product does not comes with a CD-ROM or the User's Manual of the label editing software. Download them from the KING JIM website (https://www.kingjim.co.jp/english/). An Internet connection is required to download them.

# <span id="page-9-0"></span>**Name and Function of Parts**

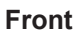

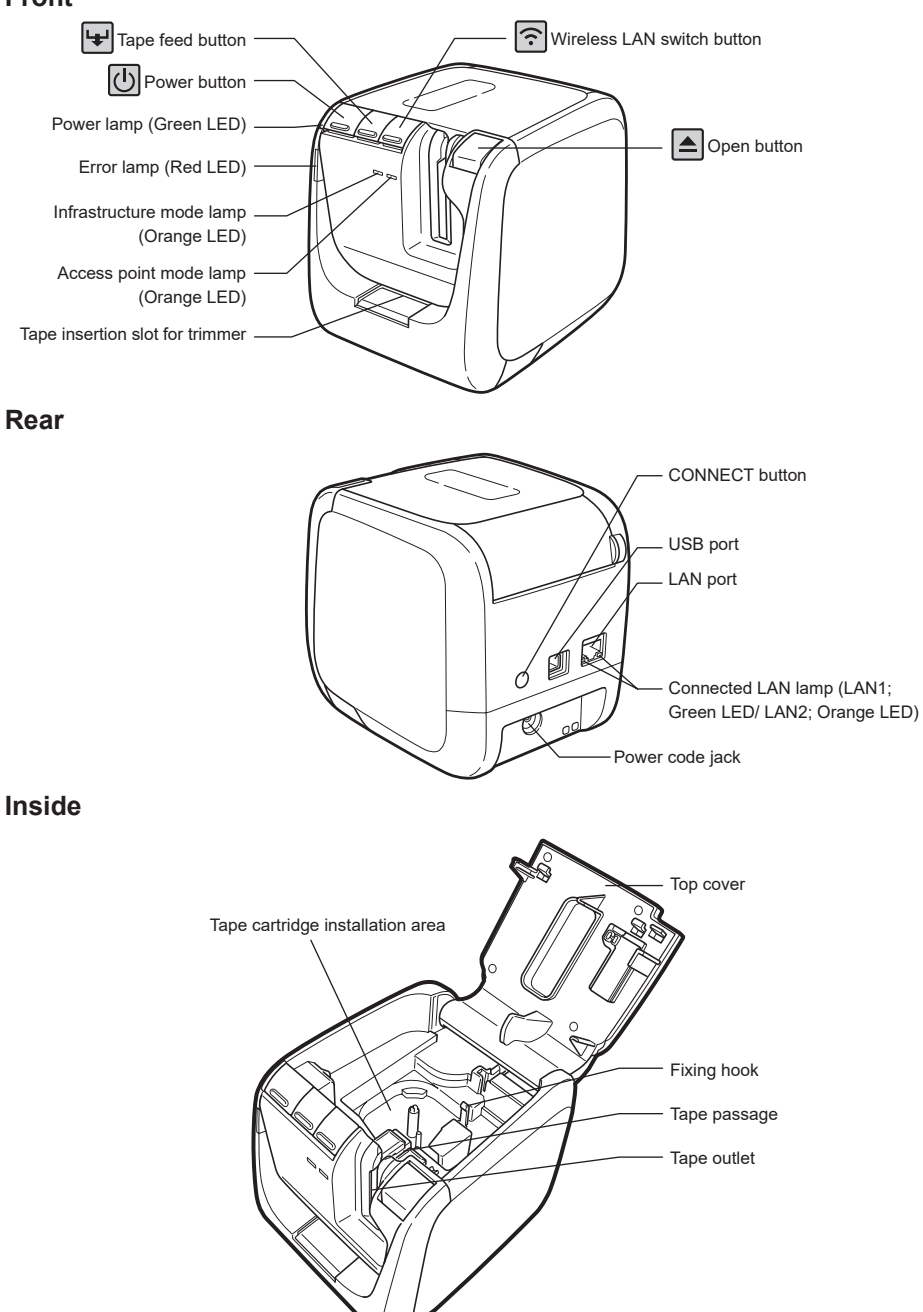

# **OPrinter Setup**

# **Installing the tape cartridge**

#### **Remove any slack from the ink ribbon.**

Insert a pen or a pencil into the hole of the tape cartridge to be installed, and gently turn it in the direction of the arrow to remove the slack.

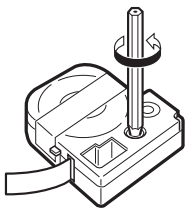

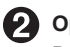

#### **Open the top cover.**

Press the  $\triangle$  button to open the top cover.

## !!CAUTION!!

Do not pick up this device by holding the top cover.

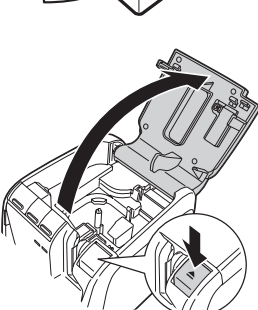

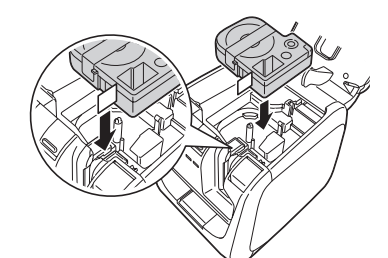

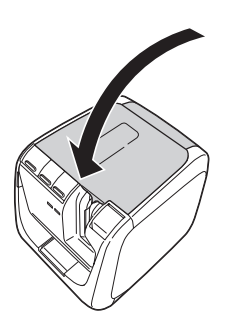

#### **Install the tape cartridge.**

Securely push in the tape cartridge being set with the label face-up. When set correctly, the tape cartridge is fixed to the hook on the printer. When the protruding tip of the tape is relatively long or a new tape cartridge is being installed, straighten the curved tip of the tape and pass the tape through the gap of the tape passage.

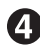

#### **Close the top cover.**

Firmly close the top cover by pushing it gently with your fingers.

# **!!CAUTION!!**

If you close the top cover without securely pushing in the tape cartridge, the printer or tape cartridge may be damaged.

# **MEMO**

#### **How to take out the tape cartridge**

For consistency in printing beautiful labels, the tape cartridge is securely fixed to the printer. When removing the tape cartridge, place your fingers on the finger hooks on either side of the cartridge, and lift it straight up to remove.

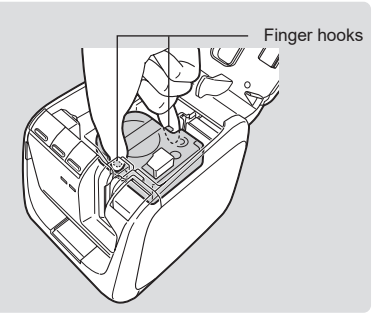

# **Connecting the power cable**

**Connect the AC adapter provided (AS1527J) to the printer, and plug the power plug into a power outlet.**

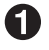

**Connect the power cable to the AC adapter.** 

**Securely insert the plug of the AC adapter into the power code jack on the rear side of the printer.**

**Insert the power plug of the AC adapter into a home wall outlet.**

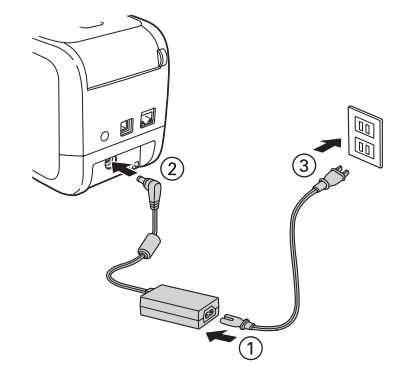

# !!CAUTION!!

- Always use the AC adapter provided (AS1527J).
- If you strongly pull the cord of the AC adapter or bend it repeatedly, it may break.
- Short circuits in the plug, etc., may activate the safety function and cause the AC adapter circuit to shut off.
- The AC adapter is not covered by the warranty.

## **!!CAUTION!!**

- When using a USB Cable, a printer driver may not be installed correctly if you connect the printer to a computer and turn the printer power ON before installing the printer driver. Install the printer driver first.
- If you connect the printer to a computer using a USB cable before installing the printer driver on the computer, a dialog may appear on the screen indicating that a new hardware is detected. Click [Cancel], and turn the printer power OFF, and install the printer driver from the TEPRA Label Editor SPC10.

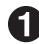

#### **Press the**  $\left[\cdot\right]$  button to turn the printer power **ON.**

Power lamp (Green LED) starts flashing for a few seconds, then the printer power ON and power lamp (Green LED) change to lit.

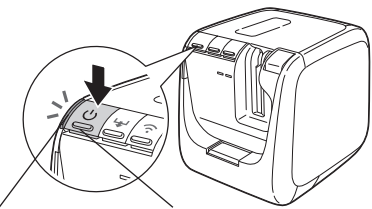

Power lamp (Green LED) Power button

# **MEMO**

The error lamp (Red LED) will flash if a tape cartridge has not been installed. Install the tape cartridge before printing.

*Check* **P.9 "Installing the tape cartridge"**

# **Feeding the tape**

# **MEMO**

You can remove the slack from the tape and ink ribbon by using feeding the tape. After setting the tape cartridge, be sure to execute tape feed.

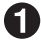

**Press the <b>H** button (Tape feed) on the printer or click **F** (Feed)/ **IF** (Feed and Cut) **on the label editing software.**

When you execute tape feed, the tape is idle-feed by about 19 mm.

When you execute tape feed and cut, the tape is idle-feed by about 19 mm and then cut automatically.

For label editing software details, refer to the User's Manual of the label editing software.

# **Execute Demo Printing**

**Execute demo printing to confirm that the device operates normally.**

### !!CAUTION!!

4 mm width tape cannot be used for demo printing.

**Keep pressing button for three seconds or more to execute "demo printing".**

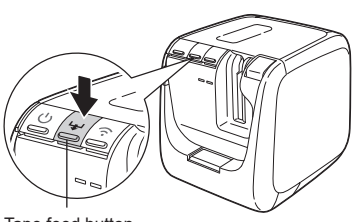

#### Tape feed button

# **!!CAUTION!!**

Demo printing is automatically half cut. Do not execute demo printing with tape cartridges for which using half cut is prohibited.

*Check* **P.19 "Using the Tape Cartridges Properly"**

Sample (zoomed out to 75%)

18 mm width tape:

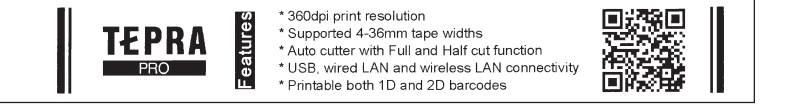

9 mm width tape:

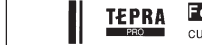

Features \* 360 dpi print resolution \* Supported 4-36mm tape widths \* Auto cutter with Full and Half cut function \* Printable both 1D and 2D barcodes \* USB, wired LAN and wireless LAN connectivity

# **MEMO**

Use 6 mm to 36 mm width tape for demo printing. The printed details differ slightly depending on the tape width.

# **Execute Status Printing**

**Execute a status printing to confirm various printer settings, such as checking the printer network settings.**

# **!!CAUTION!!**

4 mm width tape cannot be used for status printing.

**Keep pressing**  $\bigcap$  button for three seconds or **more to execute "status printing".**

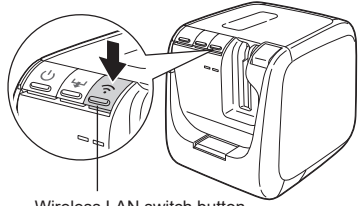

Wireless LAN switch button

# **!!CAUTION!!**

Status printing is automatically half cut. Do not execute status printing with tape cartridges for which using half cut is prohibited.

*Check* **P.19 "Using the Tape Cartridges Properly"**

### **Details printed**

The following details are printed. If necessary, check the details before connecting to a network.

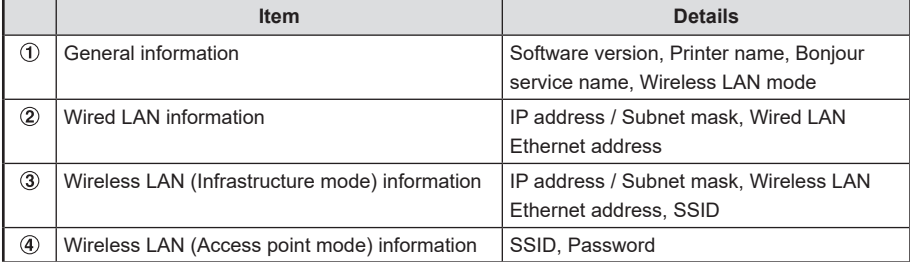

Sample (full-scale)

24 mm width tape:

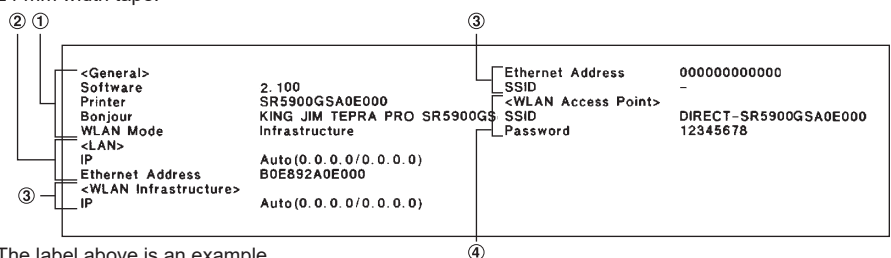

The label above is an example.

Check the details of settings printed on the actual label.

# **Execute PIN Code Printing**

**Execute a PIN code printing to confirm PIN code during a wireless LAN connection setting in Infrastructure mode.**

# **ILCAUTION!!**

4 mm width tape cannot be used for PIN code printing.

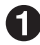

#### **Keep pressing the button on the rear of this printer for three seconds or more to execute "PIN code printing".**

Enter the printed PIN code on the screen of the setting utility or similar program for the wireless LAN access point.

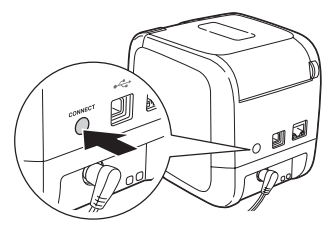

### !!CAUTION!!

PIN code printing is automatically half cut. Do not execute PIN code printing with tape cartridges for which using half cut is prohibited.

*Check* **P.19 "Using the Tape Cartridges Properly"**

Sample (full-scale) 24 mm width tape:

PIN Code 50317608

The label above is an example. Check the PIN code printed on the actual label.

# **Attaching the Label**

**Remove the backing sheet from the printed label, and attach the label.**

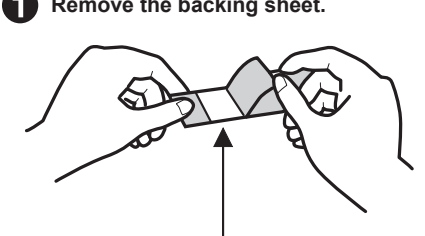

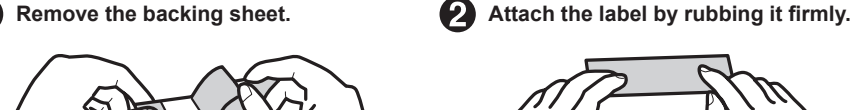

A slit is applied with half cut

# **MEMO**

If you set the tape cutting setting to "Half cut", only the label surface is cut, making it easier to peel off the labels.

Settings can be changed on the printer driver. For printer driver details, refer to the "TEPRA Label Editor SPC10 User's Manual."

# **!!CAUTION!!**

- Depending on the label type, the backing sheet may be difficult to remove.
- A label may become damaged, peel off, or the print on it may fade if a thinner or other solvent is applied to the label or the surface is roughly rubbed or scratched.
- When the text on a white ink label is scratched with metal, the text becomes black, but it will return when lightly rubbed with an object such as eraser.
- A label attached to an uneven surface may peel off easily.
- • A label may not attach to wet, oil-stained, or dusty surfaces, or the labels attached to these surfaces may peel off easily.
- When a label is attached to a surface with pen writing on it, the pen ink may permeate the label and stain the print.
- • A label may deteriorate faster than usual depending on the use environment, such as places with rain or direct sunlight.

# **Cutting Rounded Label Corners**

**Insert the tape in the tape insertion slot for trimmer to round off label corners with the autotrimmer. Rounded label corners look better and make the label harder to peel off.**

**Each corner of the label is rounded off.**

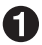

**Align one side of the label with either guide, and insert it all the way until it stops.**

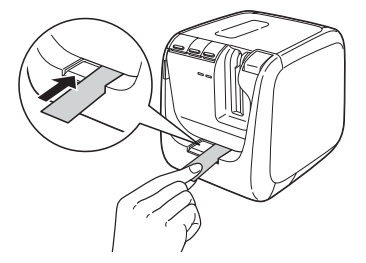

# **MEMO**

For sides with a half cut slit, bend the slit and insert it into the tape insertion slot for trimmer.

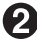

**Pull out the label after the printer makes a cutting sound several times.** Check the corners are rounded off.

**Align the other side of the label with the guide, and cut it in the same way.**

## **!!CAUTION!!**

- The trimmer doesn't operate during printing.
- Insert the label all the way until it stops.
- Remove the label after the printer makes a cutting sound. If the corners have not been cut, try again.
- • Do not move the label left or right while it is inserted into the trimmer. Doing so may cause it catch or not be rounded off properly.
- The auto trimmer cannot be used with 4 mm or 6 mm width labels.
- Insert the label straight by aligning it with the trimmer guide. Inserting the label without aligning it with the guide may result in corners not being rounded off correctly.
- • Heat-Resistant Label, Iron-on Label, Magnetic Tape, Heat-Shrink Tubing, Paper Label, and Ribbon cannot be cut, so do not insert them into the trimmer. *Check* **P.19 "Using the Tape Cartridges Properly"**
- Tape scraps may remain within the trimmer cover at time of purchase, due to cutting tests performed during the manufacturing process.
- The trimmer does not operate when the top cover is open.

# **Caring for the trimmer**

**Tape scraps are collected within the trimmer cover. Remove the timer cover occasionally to remove the tape scraps.**

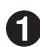

### **Press the button**.

The printer turns to power OFF and power lamp (Green LED) changes to unlit.

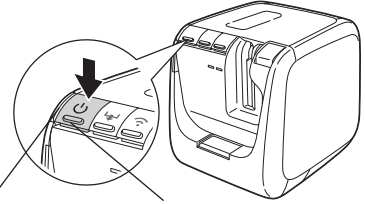

Power lamp (Green LED) Power button

#### **Pull out the tray.**

Insert your finger under the trimmer cover and pull it toward you.

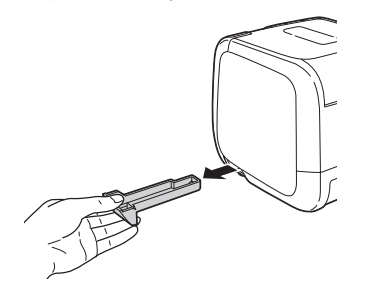

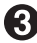

#### **Remove the tape scraps.**

Remove the tape scraps inside the trimmer cover using a cotton swab or similar.

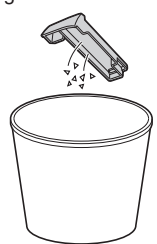

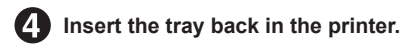

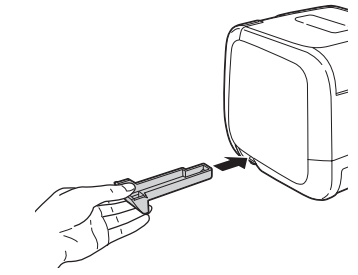

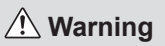

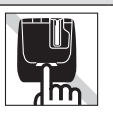

When removing the trimmer box, make sure to turn the power off. If the printer operates without the trimmer box, injury or damage may occur with the blade inside the printer.

When cleaning the trimmer box, do not touch the trimmer blade, as there is a risk of injury.

# **After Using the Printer (Turning OFF the Power)**

**Press the button to turn the printer power OFF and power lamp (Green LED) changes to unlit.**

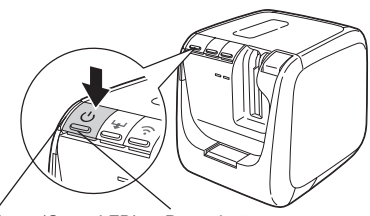

Power lamp (Green LED) Power button

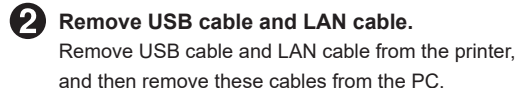

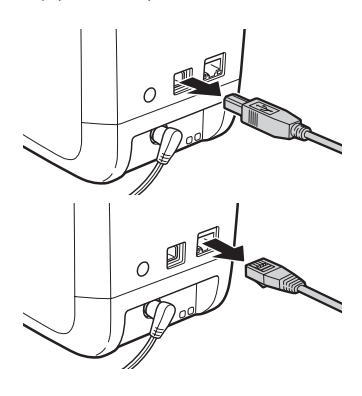

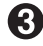

#### **Complug the AC adapter (AS1527J).**

Unplug the AC adapter from the outlet, and then remove the plug from the printer. Wind up the cord.

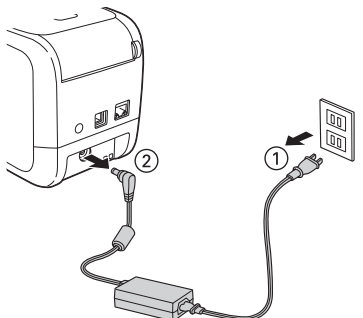

# <span id="page-20-0"></span>**Using the Tape Cartridges Properly**

#### **Follow the setting procedures below in accordance with the tape cartridge that you use.**

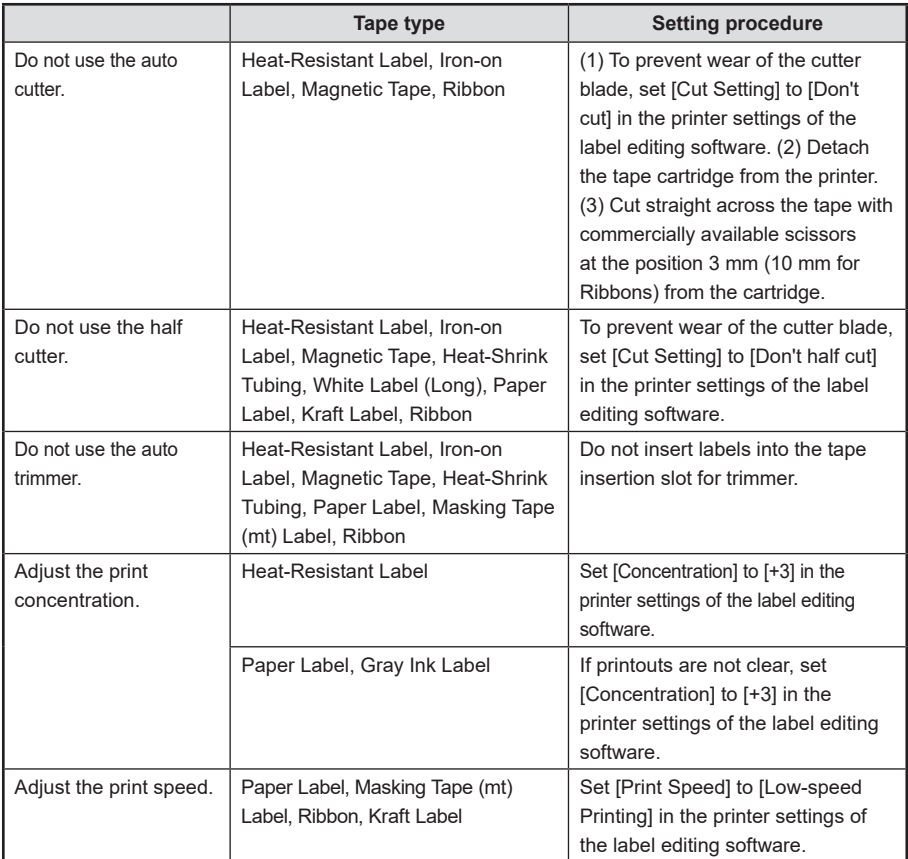

• For setting "Tape cut," "Half cut," "Print concentration," and "Print speed," refer to the User's Manual of the label editing software.

# **!!CAUTION!!**

After setting the tape cartridge, be sure to perform feeding the tape to remove the slack from the tape and ink ribbon.

*Check* **P.11 "Feeding the tape"**

# **MEMO**

- Prepare an iron when you use an iron-on label.
- Prepare an industrial heat gun when you use a heat contraction tube.

# <span id="page-21-0"></span>**Connecting to a PC or Smartphone**

**Connect the printer to Windows computers or iOS/Android devices to create and print labels.**

# **Before installation**

#### **Obtain application**

• Obtain the following applications with using with a computer.

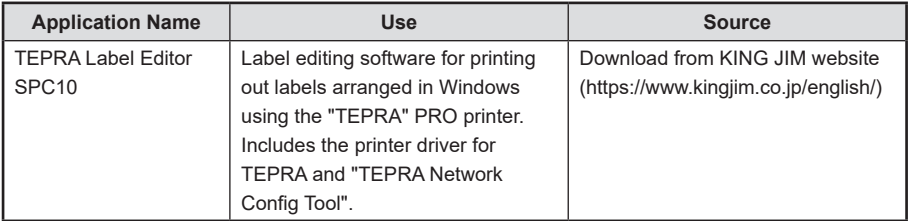

Installation of the application is explained in detail in the "TEPRA Label Editor SPC10 User's Manual." Read it together with this document.

#### SPC10 User's Manual

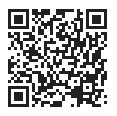

https://www.kingjim.co.jp/english/download/manual.html

• To use with an iOS/Android device, obtain the "TEPRA LINK 2" application for iOS/Android. For the details of use, refer to the "TEPRA LINK 2 User's Manual."

#### TEPRA LINK 2 User's Manual

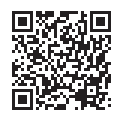

https://www.kingjim.co.jp/english/download/manual.html

### <span id="page-22-0"></span>**Select a connection method**

The installation procedure differs depending on the method used to connect this product to a PC. Before installation, select the connection method you will use, and see the corresponding description.

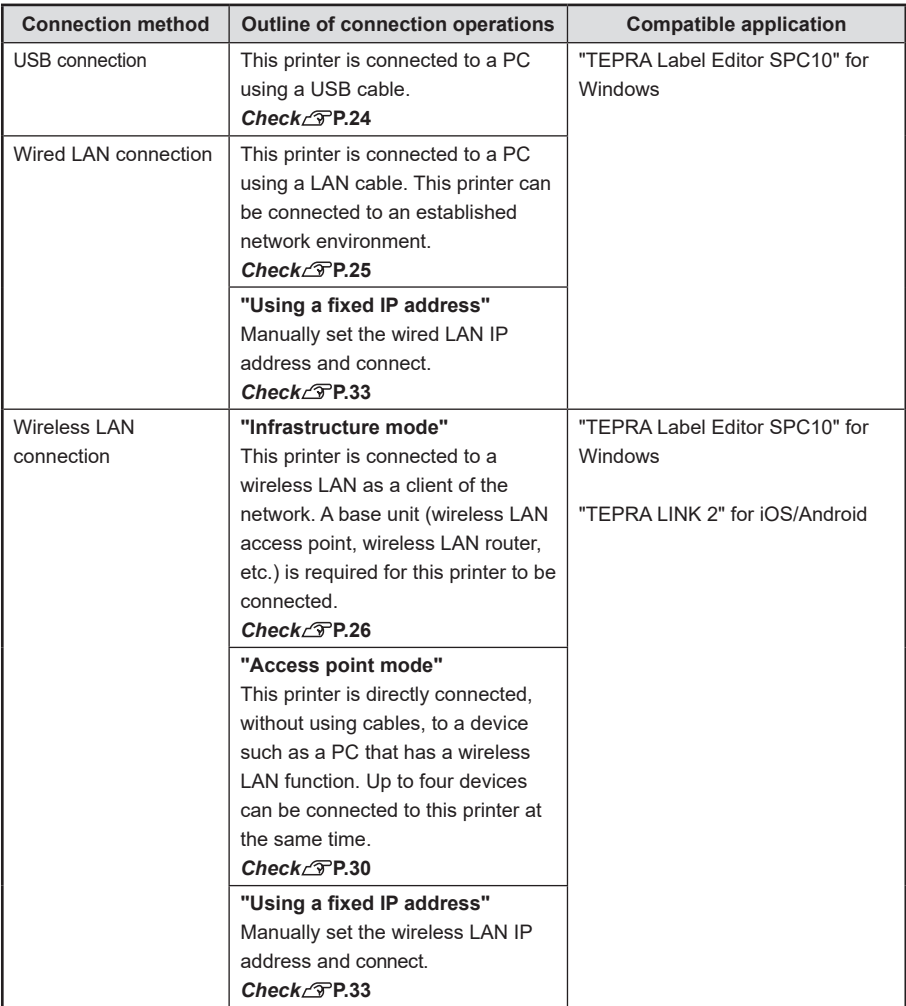

# <span id="page-23-0"></span>**MEMO**

• Check the shape and orientation of the USB cable connector before connecting.

#### **Type-A USB connector**

This Type-A USB connector is used as the connector for the computer.

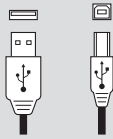

# **Type-B USB connector**

This Type-B USB connector is used as the USB port for the printer.

- • A LAN cable are not included in this product. Use a twisted-pair, Category 5 or higher, straight through Ethernet cable (RJ-45 connector) wired for 10BASE-T or 100BASE-TX.
- Check the shape and orientation of the LAN cable before connecting.

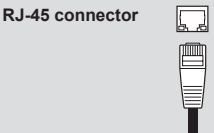

- • Devices that can be connected to this printer via a wireless LAN are Windows PCs or iOS/ Android devices that have a wireless LAN function.
- • Infrastructure mode and Access point mode cannot be used at the same time.
- To connect the printer to your network using a wireless LAN, check the details with your network administrator or the manufacturer of your wireless LAN access point, wireless LAN router, or other devices.

# **Connect to the printer with Windows**

**This chapter describes how to connect to the printer with Windows.**

**After installing the application, installation of the printer driver will begin. Install the printer driver for each connection method.**

**Turn on your computer and start up Windows.** Close running applications if any. Also close any anti-virus or similar software.

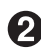

**Download software "TEPRA Label Editor SPC10" from the KING JIM website. (https:// www.kingjim.co.jp/english/)**

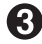

**Save the downloaded file to the desktop. And after extracting the file, execute the Setup.exe file in the extracted folder to install it.**

An install program starts up.

×.

OK Cancel

Remove the application and/or driver

 $\boxed{\qquad \text{Cancel} \qquad}$ 

select one of the fr

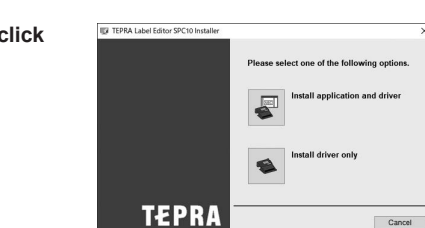

SetLin

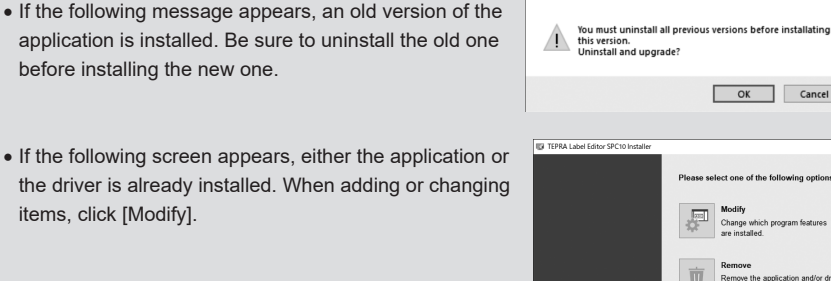

**R** When the software license agreement **confirmation window appears, confirm the content and click [Agree].**

To abort installation: Click [Disagree].

**C** When the screen to select application to **be installed, confirm [TEPRA Label Editor SPC10] is checked and click [Next].** If configure LAN settings, [TEPRA Network Config Tool] need to be checked.

#### **When the destination selection dialogue box appears, confirm the destination folder, and click [Next].**

Installation starts.

To change the destination folder: Click [Browse...].

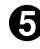

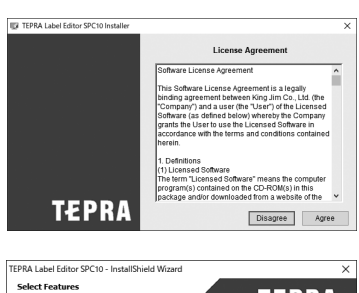

**TEPRA** 

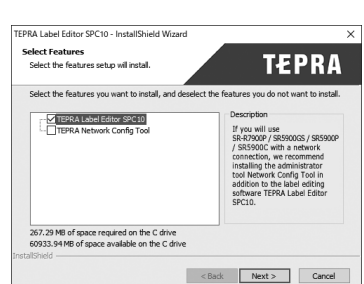

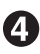

**MEMO** 

**When the installation screen appears, click [install application and driver].**

<span id="page-25-0"></span>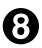

**When the completion message appears, the installation is complete. Click [Finish].** To create a desktop shortcut, turn on the check box.

#### **Continue to install the printer driver.**

# **MEMO**

- • When connecting via a wired LAN or wireless LAN, it is recommend to also check [TEPRA Network Config Tool] in the [Select Features] screen when installing the application.
- • When connecting with a USB cable, the "KING JIM SR5900GS" printer driver for USB connections is required. When connecting via wired LAN/wireless LAN, the "KING JIM SR5900GS-NW" printer driver for networks is required.
- • Wireless LAN connection, wired LAN connection and USB connection can be used at the same time in any combination.

# **Connect using a USB cable**

To connect this printer via a USB cable, install the network printer driver.

# **ILCAUTION!!**

- Do not connect this printer to your computer until the install window tells you to do so.
- The [Add New Hardware Wizard] screen may be displayed if the "TEPRA" printer is connected to a computer before installing the printer driver. Click [Cancel] immediately and disconnect the "TEPRA" printer from the computer.

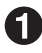

**Select the printer [SR5900GS] listed in [Global model], then click [Next].**

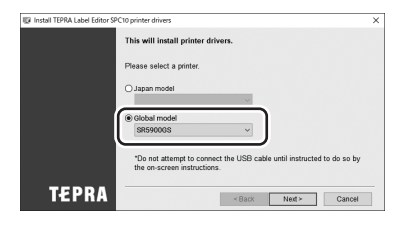

**Select [USB connection], and then click [Next].**

**Connect the printer to the computer following the instructions on the screen.** New hardware will be installed. Installation will complete after a short time, and the installation complete screen is displayed.

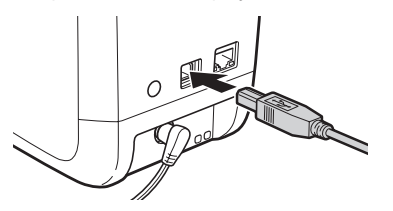

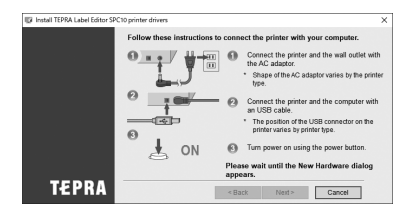

# <span id="page-26-0"></span>**!!CAUTION!!**

- • Do not use a USB hub.
- When connecting two or more printers to one computer, an individual printer driver is required for each printer. Installation of the printer driver for the second or later printers will start automatically when the second (or later) printer is first connected to the computer. Newly installed printer drivers are named as copies of the printer driver.

#### **Connect using a wired LAN cable**

To connect this printer via a wired LAN, install the network printer driver.

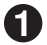

**Select the printer [SR5900GS] listed in [Global model], then click [Next].**

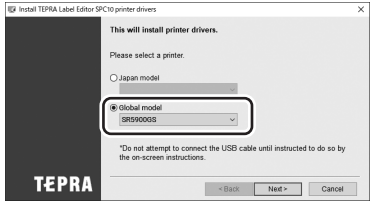

**Select [Wireless LAN, wired LAN connection], and click [Next].** 

**Select [Configure LAN settings], and click [Next].**

# **MEMO**

- Require LAN settings configuration when connecting the printer to the new network for the first time.
- If the network connection settings of the printer is configured to a different computer, etc., select [Do not configure LAN settings] when installing the printer driver, and then go to step  $\bigcirc$ .

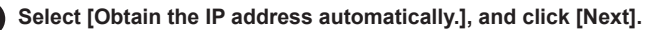

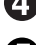

**Select [Wired LAN], and click [Next].**

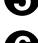

**Connect this printer, and turn the power on.** 

Click [Next] to display the next screen.

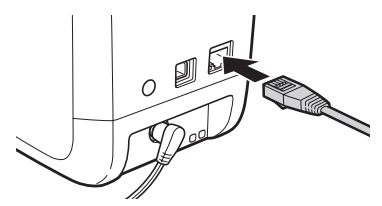

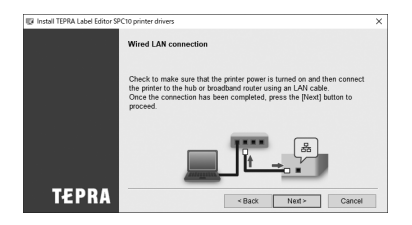

# <span id="page-27-0"></span>**!!CAUTION!!**

When connecting two or more printers to one computer, an individual printer driver is required for each printer. Installation of the printer driver for the second or later printers will start automatically when the second (or later) printer is first connected to the computer. Newly installed printer drivers are named as copies of the printer driver.

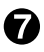

#### **Select [Register to Windows Firewall], and click [Next].**

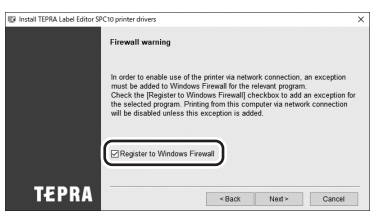

#### **Select the [TEPRA PRO SR5900GS] as a printer to use, and click [Next].**

If the [TEPRA PRO SR5900GS] is not displayed, click [Search again] to display the printer. If you know the IP address of this printer, you can use [Restart the search using a specified IP.] to display the printer.

The network printer driver installation starts. Installation will complete after a short time, and the installation complete screen is displayed.

![](_page_27_Figure_8.jpeg)

# **MEMO**

If the [Windows Security] screen is displayed, click [INSTALL THIS SOFTWARE].

### **Connect via Wireless LAN (Infrastructure mode)**

To connect this printer in infrastructure mode via a wireless LAN, install the network printer driver.

# **MEMO**

Use an IEEE 802.11b/g/n wireless LAN router.

![](_page_28_Picture_0.jpeg)

#### **Make sure if your wireless LAN access point device supports WPS push-button.**

Refer to the user's manual of your wireless LAN access point device.

- **• Supports WPS push-button**  $\rightarrow$  Go to step  $\bigcirc$ .
- **• Not support WPS push-button Configure connection by setting SSID and password of the wireless LAN access point**

 $\rightarrow$  Go to step  $\bullet$ .

**Configure connection by entering the PIN code to the setting screen of the wireless LAN access point**

 $\rightarrow$  Go to step  $\bigcirc$ .

#### **Set the SSID and password of the wireless LAN access point on this printer.**

Establish USB connection and install the "TEPRA SPC10", "TEPRA Network Config Tool", and the printer driver for USB connection in advance.

On the [Infrastructure mode] setting screen of [TEPRA Network Config Tool], set the security system, SSID, and password for the wireless LAN access point, and click [Send].

![](_page_28_Picture_122.jpeg)

When the printer is connected, the  $\frac{1}{2}$  (Infrastructure mode) lamp changes from flashing to lit.

Go to step  $\bigcirc$  and install the printer driver.

If the printer driver installation screen is not displayed, install only the printer driver from the "TEPRA Label Editor SPC10" installer.

![](_page_28_Picture_123.jpeg)

**Select the printer [SR5900GS] listed in [Global model], then click [Next].**

![](_page_28_Picture_124.jpeg)

**A** Select [Wireless LAN, wired LAN connection], and click [Next].

<span id="page-29-0"></span>![](_page_29_Picture_0.jpeg)

#### Select [Configure LAN settings], and click [Next].

#### **To set the SSID and password of the wireless LAN access point to the printer**

Select [Do not configure LAN settings].

The network printer driver will be installed. Go to step  $\mathbf{P}$ .

# **MEMO**

- • Require LAN settings configuration when connecting the printer to the new network for the first time.
- If the network connection settings of the printer is configured to a different computer, etc., select [Do not configure LAN settings] when installing the printer driver, and then go to step  $\mathbf{p}$ .

![](_page_29_Picture_8.jpeg)

**Select [Obtain the IP address automatically.], and click [Next].**

**Select [Wireless LAN], and click [Next].**

#### **Set the wireless LAN mode of this printer to Infrastructure mode.**

Press **P** button (Wireless LAN switch) to make (Infrastructure mode) lamp flash. (Then, the lamp goes out.)

Click [Next] to display the next screen.

Wireless LAN switch button

![](_page_29_Picture_15.jpeg)

Ū. (Infrastructure mode) lamp

#### **Confirm the position of the [CONNECT] button on the rear of this printer.**

Prepare to ensure that you can press this button in the next step (Step  $\mathbf{\circled{n}}$ ).

Click [Next] to display the next screen.

![](_page_29_Picture_20.jpeg)

![](_page_29_Picture_21.jpeg)

![](_page_29_Picture_22.jpeg)

#### <span id="page-30-0"></span>**CO** Press the [WPS] button of the wireless LAN access point, then press the [CONNECT] **button of this printer.**

#### **When entering a PIN code on the wireless LAN access point configuration screen**

- Start the setting utility or similar program for the wireless LAN access point to be used as a base unit so that you are ready to enter the PIN code.
- $\Omega$  Install the tape cartridge, then keep pressing the [CONNECT] button on the rear of this printer for three seconds or more to execute "PIN code printing".
- $\overline{3}$ ) Within two minutes after the PIN code is printed, during which  $\frac{11}{2}$  lamp (Infrastructure mode lamp) is flashing, enter the printed PIN code on the screen of the setting utility or similar program for the wireless LAN access point.

Click [Next] to display the next screen.

![](_page_30_Picture_7.jpeg)

#### **When the printer connects, go to the next step.**

When a connection has been established,  $\frac{1}{2}$  lamp (Infrastructure mode lamp) changes to lit. Click [Next] to display the next screen.

![](_page_30_Picture_10.jpeg)

![](_page_30_Picture_11.jpeg)

### **Select [Register to Windows Firewall], and click [Next].**

![](_page_30_Picture_13.jpeg)

<span id="page-31-0"></span>![](_page_31_Picture_0.jpeg)

#### **Select the [TEPRA PRO SR5900GS] as a printer to use, and click [Next].**

If the [TEPRA PRO SR5900GS] is not displayed, click [Search again] to display the printer. If you know the IP address of this printer, you can use [Restart the search using a specified IP.] to display the printer.

![](_page_31_Picture_122.jpeg)

The network printer driver will be installed. Installation will complete after a short time, and the installation complete screen is displayed.

# **MEMO**

- If the [Windows Security] screen is displayed, click [INSTALL THIS SOFTWARE].
- If the printer does not connect properly, check the following.
	- Has the access point reached its connection limit?
	- Are you trying to connect to a wireless LAN that is not IEEE802.11 b/g/n?
	- If you configured the settings with the TEPRA Network Config Tool, are the entered SSID and password correct?
	- If you set a fixed IP address, are the entered IP and other settings correct?
	- Close any security software and try installing again.
	- If the computer you are using has any usage restrictions, turn them off and try installing again.

### **Connect via Wireless LAN (Access point mode)**

To connect this printer in Access point mode via a wireless LAN, install the network printer driver. The procedure described here is used to set the SSID and password of this printer on a PC that has a wireless LAN function.

![](_page_31_Picture_16.jpeg)

**Select the printer [SR5900GS] listed in [Global model], then click [Next].**

![](_page_31_Picture_123.jpeg)

**Select [Wireless LAN, wired LAN connection], and click [Next].**

![](_page_31_Picture_20.jpeg)

![](_page_31_Picture_21.jpeg)

Select [Wireless LAN], and click [Next].

#### <span id="page-32-0"></span>**Set the wireless LAN mode of this printer to Access point mode.**

Press <u>contact</u> button (Wireless LAN switch) to turn (Access point mode) lamp on. (Immediately after this printer starts up, the lamp flashes for a certain period of time and then lights up.)

Click [Next] on the screen and continue until the [Firewall warning] screen is displayed.

![](_page_32_Picture_88.jpeg)

Wireless LAN switch button

![](_page_32_Picture_5.jpeg)

#### **Keep pressing button (Wireless LAN switch) for three seconds or more to execute "Status printing".**

Confirm the SSID and password.

Wireless LAN switch button

![](_page_32_Picture_9.jpeg)

![](_page_32_Figure_10.jpeg)

# **MEMO**

To execute "Status printing", a tape cartridge (6 to 36 mm) needs to be set.

#### **Search for this printer as a wireless LAN access point by using a PC.**

In Windows 11/10, click the (wireless LAN) icon on the task tray or  $\frac{1}{2}$  (Settings) screen to display a list, and select the SSID of this printer from the list.

## <span id="page-33-0"></span>**MEMO**

If on the screen the message "Enter the PIN from the router label" is displayed, click [Connect using a security key instead], and then go to step  $\mathbf Q$ .

![](_page_33_Picture_2.jpeg)

**On the screen that is displayed when [Connect] is clicked, enter the password.**

![](_page_33_Picture_4.jpeg)

```
Select [Register to Windows Firewall], and
click [Next].
```
![](_page_33_Picture_94.jpeg)

**Select the [TEPRA PRO SR5900GS] as a printer to use, and click [Next].**

If the [TEPRA PRO SR5900GS] is not displayed, click [Search again] to display the printer. If you know the IP address of this printer, you can use [Restart the search using a specified IP.] to display the printer.

The network printer driver will be installed. Installation will complete after a short time, and the installation complete screen is displayed.

# **MEMO**

If the [Windows Security] screen is displayed, click [INSTALL THIS SOFTWARE].

![](_page_33_Picture_12.jpeg)

# <span id="page-34-0"></span>**Using a fixed IP address (Manually set IP address of wired LAN/wireless LAN)**

To set a fixed IP address, set the IP address on this printer in the middle of the installation process. In this case, USB connection is required.

![](_page_34_Picture_2.jpeg)

**Select the printer [SR5900GS] listed in [Global model], then click [Next].**

![](_page_34_Picture_125.jpeg)

**Select [Wireless LAN, wired LAN connection], and click [Next].**

**Select [Configure LAN settings], and click [Next].**

# **MEMO**

- Require LAN settings configuration when connecting the printer to the new network for the first time.
- If the network connection settings of the printer is configured to a different computer, etc., select [Do not configure LAN settings] when installing the printer driver, and then go to any one of the following steps.

Connect using a wired LAN cable: P.26 Go to step ●

Connect via Wireless LAN (Infrastructure mode): P.29 Go to step <sup>12</sup>

Connect via Wireless LAN (Access point mode): P.32 Go to step  $\textcircled{\textbf{1}}$ 

**Select [Set the IP address manually (using a fixed IP address)], and click [Next].**

**Follow the on-screen instructions to install the printer driver for USB connection.**

# **MEMO**

If the printer driver for USB connection has already been installed, connect a USB cable by following the on-screen instructions, and click [Next] to go to Step  $\bigodot$  .

**Select a connection method, and click [Next].** 

![](_page_34_Picture_126.jpeg)

**Enter the IP address, subnet mask, and default gateway, and then click [Next].**

![](_page_34_Picture_127.jpeg)

![](_page_34_Picture_21.jpeg)

**Remove the USB cable, and return to the installation procedure.** 

<span id="page-35-0"></span>![](_page_35_Picture_0.jpeg)

#### **After finishing the operation described above, configure the network connection settings.**

Go to any one of the following steps. Connect using a wired LAN cable: P.25 Go to step  $\bigodot$ Connect via Wireless LAN (Infrastructure mode): P.28 Go to step  $\odot$ 

# **About TEPRA Network Config Tool**

**"TEPRA Network Config Tool" is a utility for checking and modifying the following network settings of the connected printer.**

![](_page_35_Picture_126.jpeg)

Available only via USB connection.

![](_page_35_Picture_127.jpeg)

### <span id="page-36-0"></span>**Launching**

![](_page_36_Picture_1.jpeg)

#### **Click "TEPRA Network Config Tool."**

For Windows 11/10, select [Start] menu, and click [All programs] - [TEPRA] - [TEPRA NETWORK] - [TEPRA Network Config Tool].

![](_page_36_Picture_4.jpeg)

#### **P** Select the printer name and click [Confirm].

Select [KING JIM SR5900GS].

![](_page_36_Picture_36.jpeg)

[TEPRA Network Config Tool] launches.

# <span id="page-37-0"></span>**Troubleshooting**

**This section describes how to resolve printer operation and label printing problems. For label editing software functions, refer to the User's Manual of the label editing software.**

# **Any lamps lit or flashing?**

![](_page_37_Picture_174.jpeg)

**Check the printer statuses by lamp's condition.**

# **Printer does not print when executing a print.**

#### **Is there an error message displayed on the computer screen?**

Printing is not possible if any error has occurred. Check the message displayed on your computer screen information.

For label editing software and printer driver details, refer to the "TEPRA Label Editor SPC10 User's Manual."

#### **Has the printer driver been installed?**

Printing is not possible if the printer driver did not install. Install the application followed by the printer driver. The printer driver may not be installed correctly if the computer was not restarted. If so, reinstall the printer driver.

**Is the printer properly connected to the computer?**

Check that connection cables are connected properly.

*Check* **P.20 "Connecting to a PC or Smartphone"**

**Have the network settings or wireless LAN settings been configured correctly?**

Check that the printer has been connected to the computer using the correct steps. *Check* **P.20 "Connecting to a PC or Smartphone"**

**Is the printer connected by wired LAN?**

Check the status of the connected LAN lamp (LAN1; Green LED/LAN2; Orange LED) to check the connection.

*Check* **P.36 "Any lamps lit or flashing?"**

**Is the printer connected by wireless LAN?**

Check the status of the connected Infrastructure mode lamp (Orange)/Access point mode lamp (Orange) to check the connection.

*Check* **P.36 "Any lamps lit or flashing?"**

#### **Have network settings been changed?**

Install "TEPRA Network Config Tool" and check the network settings.

**Is the power turned on?**

Turn the power on.

*Check* **P.11 "Turning ON the power"**

**Is the AC adapter is firmly connected?**

Firmly connect the AC adapter to the power cable jack of the printer and to the outlet. *Check* **P.10 "Connecting the power cable"**

# **Text is not printed properly.**

#### **Has the tape cartridge been correctly installed?**

Text is not printed properly if the tape cartridge is not correctly installed. Remove the tape cartridge, and install it again using the specified procedure.

#### *Check* **P.9 "Installing the tape cartridge"**

#### **Is the print head dirty?**

If dust or grime is stuck to the print head, streaks or smears appear on printouts. Use the optional Head Cleaning Tape (SR36C), or clean the print head using a cotton swab that is soaked with commercially available ethyl alcohol.

#### *Check* **P.40 "Cleaning"**

![](_page_38_Picture_31.jpeg)

#### **Is the print speed set appropriately?**

Set [Print Speed] to [Low-speed Printing] in the printer settings of the label editing software.

# **Labels are not cut automatically.**

#### **Is the printer set to [Don't cut]?**

Check if the cut setting is set [Cut Setting] to [Don't cut] in the printer settings of the label editing software.

#### **Is the cutter blade worn?**

Prolonged use of the cutter can wear down and blunt the blade. Consult the place of purchase or our Customer Service.

*Check* **P.44 "Post-purchase Services"**

# **Labels cannot be attached.**

#### **Has the backing sheet been removed?**

Remove the backing from seal-type labels. The backing sheet may be difficult to remove or be transparent and difficult to see, depending on the label type.

#### **Is the location of the label dirty or uneven?**

Labels cannot be attached to rough, dusty, or oily surfaces. In addition, labels may be unable to attach to surfaces that are specially processed or made of special materials.

*Check* **P.15 "Attaching the Label"**

# **Trimmer doesn't cut properly.**

#### **Is the printer printing?**

The trimmer doesn't operate during printing.

**Was the label inserted properly in the tape insertion slot for trimmer?**

Insert the label into the slot following the guide. *Check* **P.16 "Cutting Rounded Label Corners"**

#### **Is the printer clogged with tape scraps?**

Remove the trimmer cover, and remove the tape scraps.

*Check* **P.17 "Caring for the trimmer"**

#### **Are you using 4 or 6 mm wide tape?**

You cannot cut 4 or 6 mm wide tape with the trimmer.

#### **Is the cutter blade worn?**

Prolonged use of the cutter can wear down and blunt the blade. Consult the place of purchase or our Customer Service.

*Check* **P.44 "Post-purchase Services"**

# **Half cut function doesn't cut properly.**

#### **Is the printer set to [Don't cut] or [Don't half cut]?**

Check if the cut setting is set [Cut Setting] to [Don't cut] or [Don't half cut] in the printer settings of the label editing software.

#### **Are you using a label that cannot be cut with half cut?**

To use labels that cannot be half cut with the printer trimmer, set the half cut to [Don't half cut].

#### **Is the half cut blade worn out?**

Prolonged use of the cutter can wear down and blunt the blade. Consult the place of purchase or our Customer Service.

# **Length of the printed label is different from the set length.**

#### **Is the length of the label set too short?**

If half cut is disabled, labels approximately less than 1.9 cm in length cannot be printed. Set the length or margins so that the length of the label is approximately 1.9 cm or more. If half cut is enabled, labels approximately 0.8 cm or over in length can be printed.

# **Initializing.**

#### **Can power be turned on/off?**

As this printer is an electronic appliance, a malfunction may occur caused by static electricity or other causes. If the printer cannot be used properly such as being unable to turn the power on/off, follow the steps below to initialize the printer. Initialization restores all printer settings including network settings to their factory

defaults. Make sure before executing initialization.

- (1) **Press**  $\overline{(\cdot)}$  button to turn off the power. If the power cannot be turned off by pressing  $\textcircled{b}$  button, disconnect the AC adapter.
- **(2) Hold down the [CONNECT] button on the rear, the button (Wireless LAN switch button) on the front of this printer and press the**  $\boxed{(\cdot)}$  **button (power).**

Execute initialization changes all lamps to lit. After lamps except for the power lamp change to unlit, initializing is complete.

If the printer still does not operate properly after initializing, consult the place of purchase or our Customer Service.

# <span id="page-41-0"></span>**Cleaning**

#### ■ **Dirt and dust on outside of the printer**

Wipe the printer with a soft, dry cloth. Never use solvents or chemicals such as benzine, paint thinner or alcohol. Never use a chemical cloth.

#### ■ If the printed text has streaks or is faint

If dust or grime is stuck to the print head, streaks or smears appear on printouts. Use the optional Head Cleaning Tape (SR36C), or clean the print head using a cotton swab that is soaked with commercially available ethyl alcohol.

![](_page_41_Picture_5.jpeg)

# **Using the Head Cleaning Tape**

**Set the cartridge of Head Cleaning Tape on the printer.** 

**Execute tape feed once. Press the**  $\biguplus$  **button on the printer or click**  $\biguplus$  **(Feed) on the label editing software.**

For label editing software details, refer to the User's Manual of the label editing software.

# **MEMO**

- Use Head Cleaning Tape (SR36C) for this printer.
- A winding type is used, so the tape does not require cutting.
- If there is slack in the tape, try turning the take-up spindle in the direction shown by the arrow in the image.

![](_page_41_Picture_14.jpeg)

Take-up spindle

• After feeding the tape, the printer error lamp (Red LED) will flash, but opening the top cover and closing it again will make the error lamp change to unlit.

Before feeding the tape again, check that the error lamp is changed to unlit.

- If the printed text has streaks or is faint even after head cleaning, the printer might be faulty. Contact the place of purchase.
- • Head Cleaning Tape is made of a thin material and may appear insufficient even when new, but can be used for cleaning approximately 120 times.

<span id="page-42-0"></span>![](_page_42_Picture_0.jpeg)

#### ■**Printer**

![](_page_42_Picture_168.jpeg)

TX), wireless LAN (Infrastructure mode: IEEE 802.11b/g/n, Access point mode: IEEE 802.11g/n) iOS, Android: wireless LAN (Infrastructure mode: IEEE 802.11b/g/n,

Access point mode: IEEE 802.11g/n)

# **O**Index

# Symbols

![](_page_43_Picture_107.jpeg)

#### $\overline{A}$

![](_page_43_Picture_108.jpeg)

### $\overline{B}$

Bundled items....................  $\ldots$ . 7

#### $\mathbf{C}$

![](_page_43_Picture_109.jpeg)

## $\overline{D}$

![](_page_43_Picture_110.jpeg)

#### $E$

![](_page_43_Picture_111.jpeg)

#### $\mathbb{R}^n$

![](_page_43_Picture_112.jpeg)

#### $\mathbf{G}$

### $- H$

![](_page_43_Picture_113.jpeg)

# **COLLECT**

![](_page_43_Picture_114.jpeg)

#### $K$

![](_page_43_Picture_115.jpeg)

![](_page_43_Picture_116.jpeg)

### $\overline{M}$

![](_page_43_Picture_117.jpeg)

![](_page_43_Picture_118.jpeg)

## $\overline{O}$

![](_page_43_Picture_119.jpeg)

#### $\mathbf{P}$

![](_page_43_Picture_120.jpeg)

# $\overline{\mathsf{R}}$

![](_page_43_Picture_121.jpeg)

#### $\overline{\mathbf{s}}$

![](_page_43_Picture_122.jpeg)

#### $\overline{\mathbf{r}}$

![](_page_44_Picture_16.jpeg)

### $\overline{\mathsf{U}}$

![](_page_44_Picture_17.jpeg)

## $W$

![](_page_44_Picture_18.jpeg)

# **Post-purchase Services**

#### ■ **Warranty**

Check that the store name and date of purchase have been entered correctly on the warranty certificate at the time of purchase. Read the warranty and warranty eligibility clause carefully, then store in a safe place for future reference.

#### ■ **Repairs**

Repairs are guaranteed only during the allotted warranty period as stated in this User's manual. Should you require a repair, both the product and the warranty should be brought back to the place of purchase. Any repairs needed outside of the warranty's window can be done for the cost of the repair as determined by the manufacturer. Please note that any stored data will be cleared from the printer at the time of inspection or repair.

#### ■ **Inquiries**

If you have any questions or requests concerning post-purchase services, please consult the place of purchase or our Customer Service.

Contact Us: https://cwfb.f.msgs.jp/webapp/form/21530\_cwfb\_6/index.do

![](_page_45_Picture_8.jpeg)

![](_page_45_Picture_9.jpeg)

Label Printer "TEPRA" PRO SR5900GS User's Manual

May 2023, First Edition

# **KING JIM CO., LTD.**

2-10-18, Higashi-Kanda, Chiyoda-ku Tokyo, 101-0031 JAPAN

#### **Warranty eligibility clause**

- 1. Repairs are guaranteed during the allotted warranty period as stated in this User's manual for defective or malfunctioning devices only. Any repairs needed outside of warranty's window can be done for the cost of the repair as determined by the manufacturer. Please note that any stored data will be cleared from the device at the time of inspection or repair.
- 2. Should your device require a repair, both the product and warranty should be brought back to the place of purchase within the allotted warranty period and the device will be repaired at no extra cost.
- 3. If for any reason you are unable to bring the device back to the place of purchase, please contact your nearest "TEPRA" dealer or our Customer Service directly.
- 4. Only those defective or malfunctioning devices that meet the manufacturers' warranty conditions for repair will be serviced at no extra charge. The manufacturer has the right to charge for repairs in the following cases, whether inside of the warranty period or not:
	- (1) Malfunction or damage is due to misuse or inappropriate alterations to the device.
	- (2) Malfunction or damage is due to dropping or physically damaging device after purchase.
	- (3) Malfunction or damage is due to fire, earthquake, flood damage, lightning, or any other natural disaster or abnormal occurrence.
	- (4) Malfunction or damage is due to using a device for any purpose other than the general use intended.
	- (5) When this warranty is not able to be presented.
	- (6) When the date of purchase, customer name, or store name is not physically written on this warranty certificate or was altered in any way.
- 5. Repairs are not offered on parts or items that are sold separately.
- 6. Excluding the event of intentional or gross negligence by the Company, the Company shall not be liable for any direct or indirect damages or damages from spillover effects, damages to data programs and other intangible property, or loss of profits caused by the use of the product by customers, regardless of the state of the warranty. In the event of intentional or gross negligence by the Company, the Company shall be liable for damages only up to the price of the product.
- 7. This warranty is valid only in the country/region of purchase.
- 8. This warranty certificate may not be reissued. Store it carefully in a safe place.

This warranty certificate guarantees repairs without charge based solely on the time period and conditions documented. The contents of this warranty do not limit the legal rights of the customer. When seeking a repair, please bring the product together with this warranty certificate to the place of purchase to consult on a request for repair.

![](_page_47_Picture_50.jpeg)

![](_page_47_Picture_1.jpeg)

![](_page_47_Picture_2.jpeg)